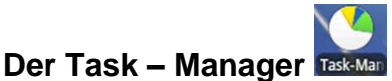

Der Task – Manager hat bei einem Smartphone eine wesentliche Funktion: Das Beenden aktiver Anwendungen. Dies ist wichtig, da durch viele parallel ausgeführte Anwendungen der Akku schneller entleert als durch wenige bis keine aktiven.

Der Task – Manager kann über das Menü

(aufrufbar über <sup>11</sup>) gestartet werden. Bei einigen Smartphones ist bereits das Symbol des Task – Managers auf dem Homebildschirm platziert.

Nachdem der Task – Manager gestartet wurde können verschiedene Registerkarten aufgerufen werden.

Die Registerkarte "Anwendungen" zeigt alle aktiven, im Hintergrund, laufenden Anwendungen. Je nach geöffneten Programmen, können hier mehr oder weniger erscheinen.

Im rechts stehenden Bild werden zwei Anwendungen ausgeführt, "Whats App" & "Mail".

Allerdings gibt es auch Programme, welche nicht in der Liste erscheinen, da diese eine hohe Laufzeitpriorität haben.

Statistik führende Programmen sind eben solche, zum Beispiel über die Mobilen Datenverbindungen (3G Watchdog).

Unter "Heruntergeladen" werden alle Anwendungen angezeigt, Aktive Anw die vom Benutzer heruntergeladen worden sind.

Es gibt mehrere Möglichkeiten installierte Anwendungen zu deinstallieren, eine Möglichkeit ist über den Task – Manager. Mit einem Drücken auf "Deinstallieren", wird die ausgewählte Anwendung gelöscht.

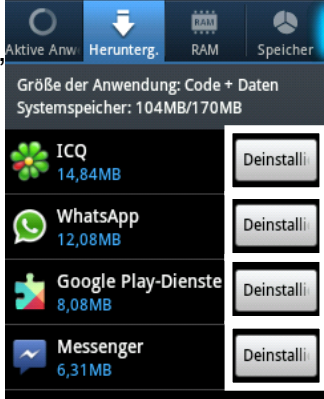

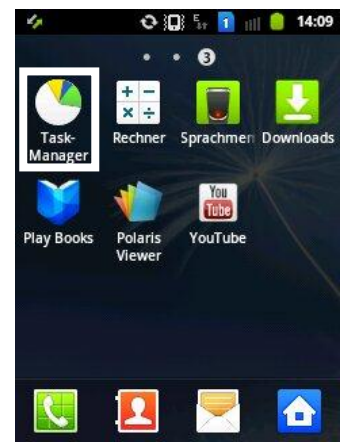

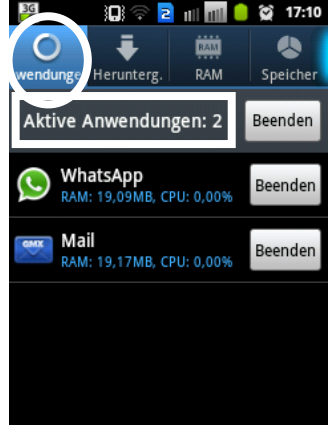

汩

Je nach Gerät ist der Ram (Arbeitsspeicher) ein weiterer wichtiger Bestandteil des Task – Managers. Dieser kann nämlich mit "einem Druck" geleert werden.

Dies ist besonders sinnvoll bei Geräten mit geringem Ram, um Platz für andere Anwendungen zu schaffen. Wichtig dabei ist aktive Arbeiten in Anwendungen zu speichern, sofern nötig.

Des Weiteren kann der Ram nie unter einen bestimmten Wert fallen, da die Systemprogramme (die zum Ausführen von Android benötigt werden) nicht beendet werden können.

Die Registerkarte "Speicher" zeigt dem Nutzer den aktuellen Platzverbrauch des Telefonspeichers an.

Es wird einmal der interne Telefonspeicher (Systemspeicher), sowie eine eventuelle Speicherkarte (Micro - SD) angezeigt.

Es sollte darauf geachtet werden, dass der Systemspeicher nicht zu "voll" wird. Dies kann zu Abstürzen und/oder Verlangsamung des Smartphones führen.

Um die Aktiven Anwendungen zu beenden, entweder alle Anwendungen schließen (1.) oder die gewünschte Anwendung mit einem Druck auf "Beenden" schließen (2.). Der Ram (komplett) wird mit einem Druck auf "Speicher leeren" zurückgesetzt.

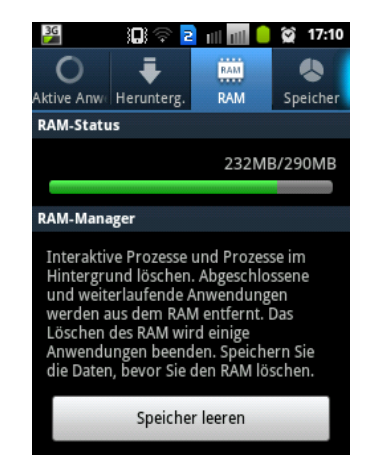

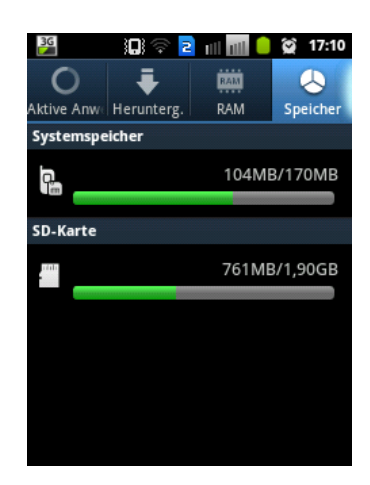

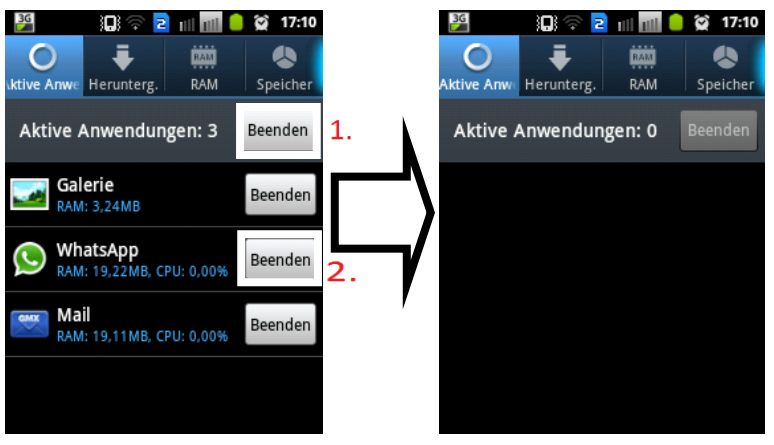

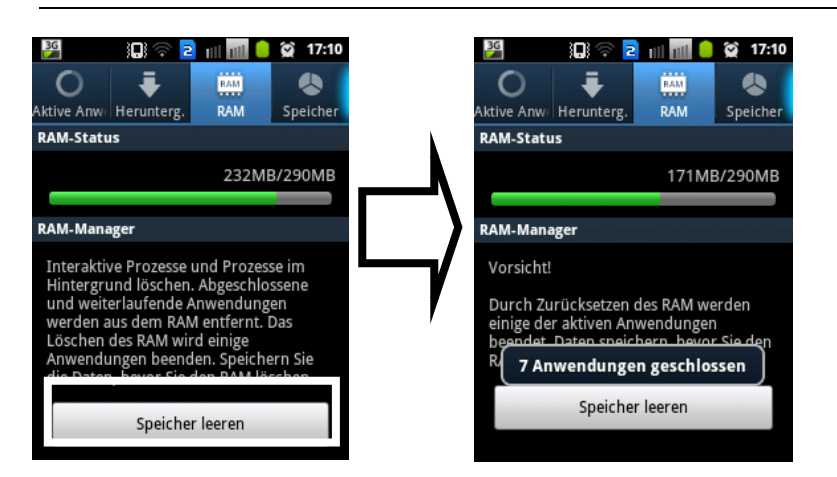

Anmerkung: Viele Geräte unterstützen das "Multitasking". Darunter wird das parallele Ausführen mehrere Anwendungen verstanden.

Um das Multitasking nutzen zu können, in einer aktiven Anwendung die Home Taste drücken. Das Telefon geht zurück auf den Homebildschirm, es kann eine weitere Anwendung, auf beliebigem Weg, gestartet werden. **Einstellungen**

Die Einstellungen bieten, ähnlich wie die Systemsteuerung bei einem Desktop – Computer, hilfreiche und wichtige Einstellungsmöglichkeiten.

Aufgerufen werden diese über das entsprechend beschriftete Symbol . Durch das Wischen "von unten nach oben" werden weitere Einstellungsmöglichkeiten erreicht.

Kurz und knapp wird auf die wichtigsten eingegangen.

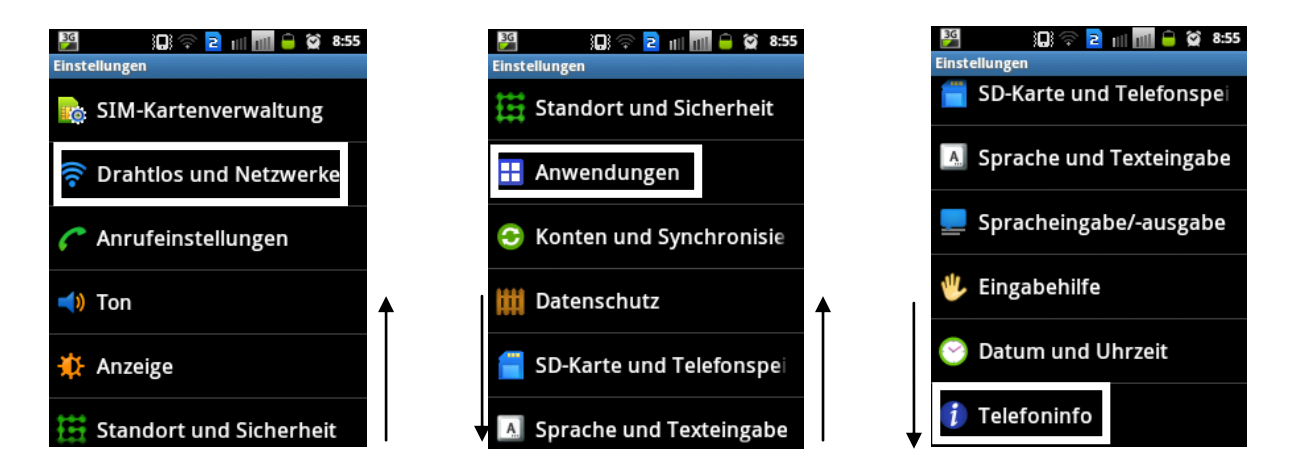

Unter "Drahtlos und Netzwerke" können alle Einstellungen bezüglich WLAN, Bluetooth, der USB – Verbindung, Tethering und mobiler Hotspot sowie der Mobilen Netzwerke ein- und ausgestellt werden.

# Dozent: © Lars Rieger

Durch blättern werden weitere Einstellungen in "Drahtlos und Netzwerke" erreicht.

Aktivieren und Deaktivieren wird durch berühren des entsprechenden Eintrags erreicht.

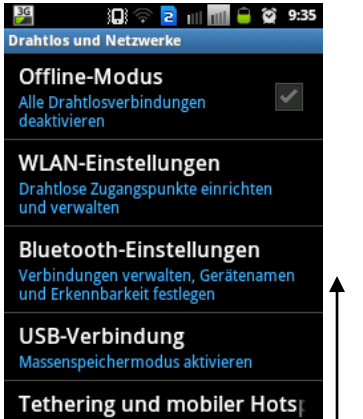

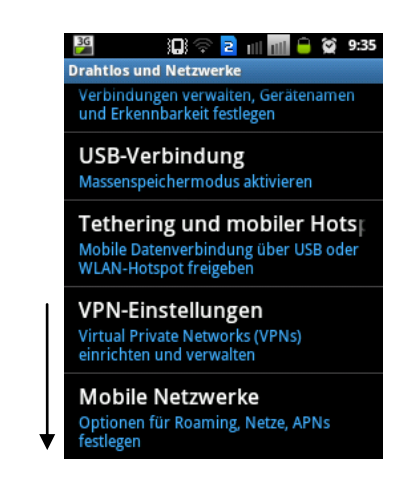

Der Bereich Anwendungen dient zum Einstellen Rund um die Anwendungen.

Aktivieren und Deaktivieren wird durch berühren des entsprechenden Eintrags erreicht.

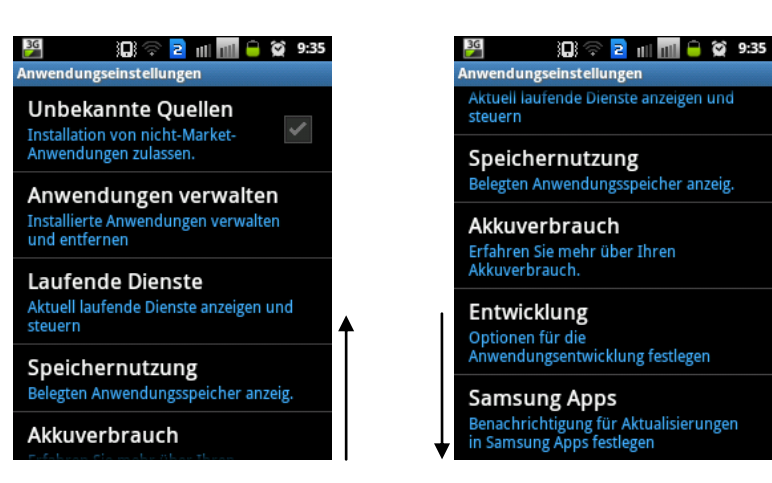

Telefoninfo beinhaltet Informationen zur Firmware, Akkuverbrauch, Status sowie der Software – Aktualisierung<sup>1</sup>.

Aktivieren und Deaktivieren wird durch berühren des entsprechenden Eintrags erreicht.

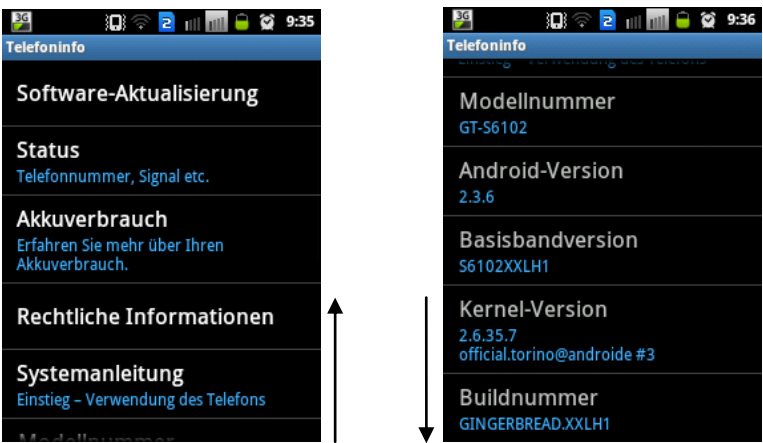

<sup>2.6.35.7&</sup>lt;br>official.torino@androide#3

<sup>1</sup> <sup>1</sup> Das Smartphone sucht automatisch nach Aktualisierungen, aber leider funktioniert das nicht immer einwandfrei. Diese Funktion ermöglicht den Bentuzer manuell nach Updates zu suchen. Sofern eine Aktualisierung vorhanden ist sollte diese immer nur mit einer WLAN Verbindung durchgeführt werden (Kostengründe).

**Play Store** Play St

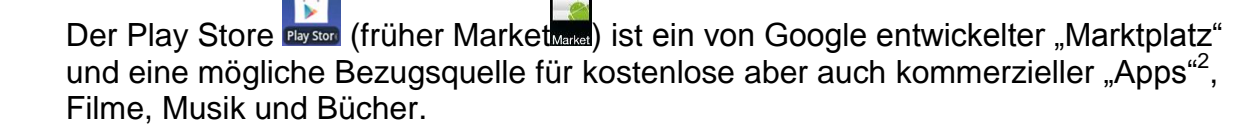

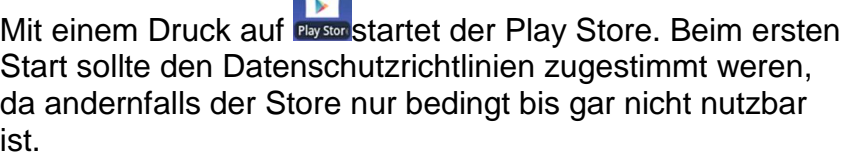

Abwägen ob Nachrichten und Angebote von Google Play erhalten werden sollen. Dementsprechend mit einem Druck auf das Kästchen den Haken setzen oder entfernen und mit "Akzeptieren" den Store starten.

Der Store beginnt die Startseite zu laden.

Diese besteht meisten aus einer Übersicht von den einzelnen Rubriken Anwendungen, Filme, Musik und Bücher.

Bei kleineren Smartphones kann es sein, dass die Startseite nicht komplett auf das Display "passt".

Durch blättern werden weitere Rubriken / Angebote sichtbar.

Der Play Store biete die Möglichkeit nach Applikationen, Büchern, Filmen und Musik zu suchen.

Dafür auf die Lupe, oben rechts, drücken.

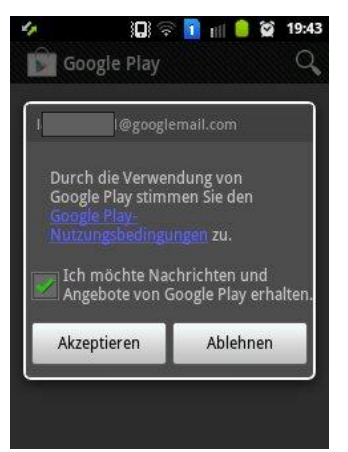

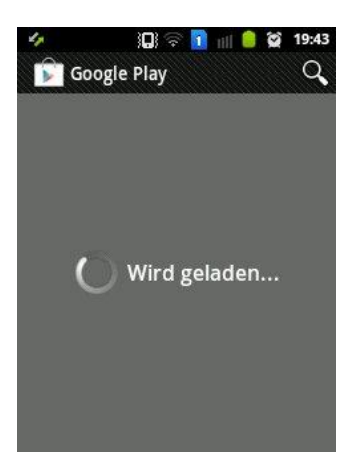

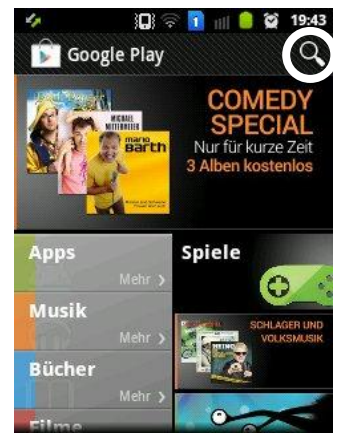

<sup>1</sup>  $2$  Apps (engl. Abkürzung:Application) = Applikationen oder auch Anwendungen genannt, sind Programme.

Dozent: © Lars Rieger

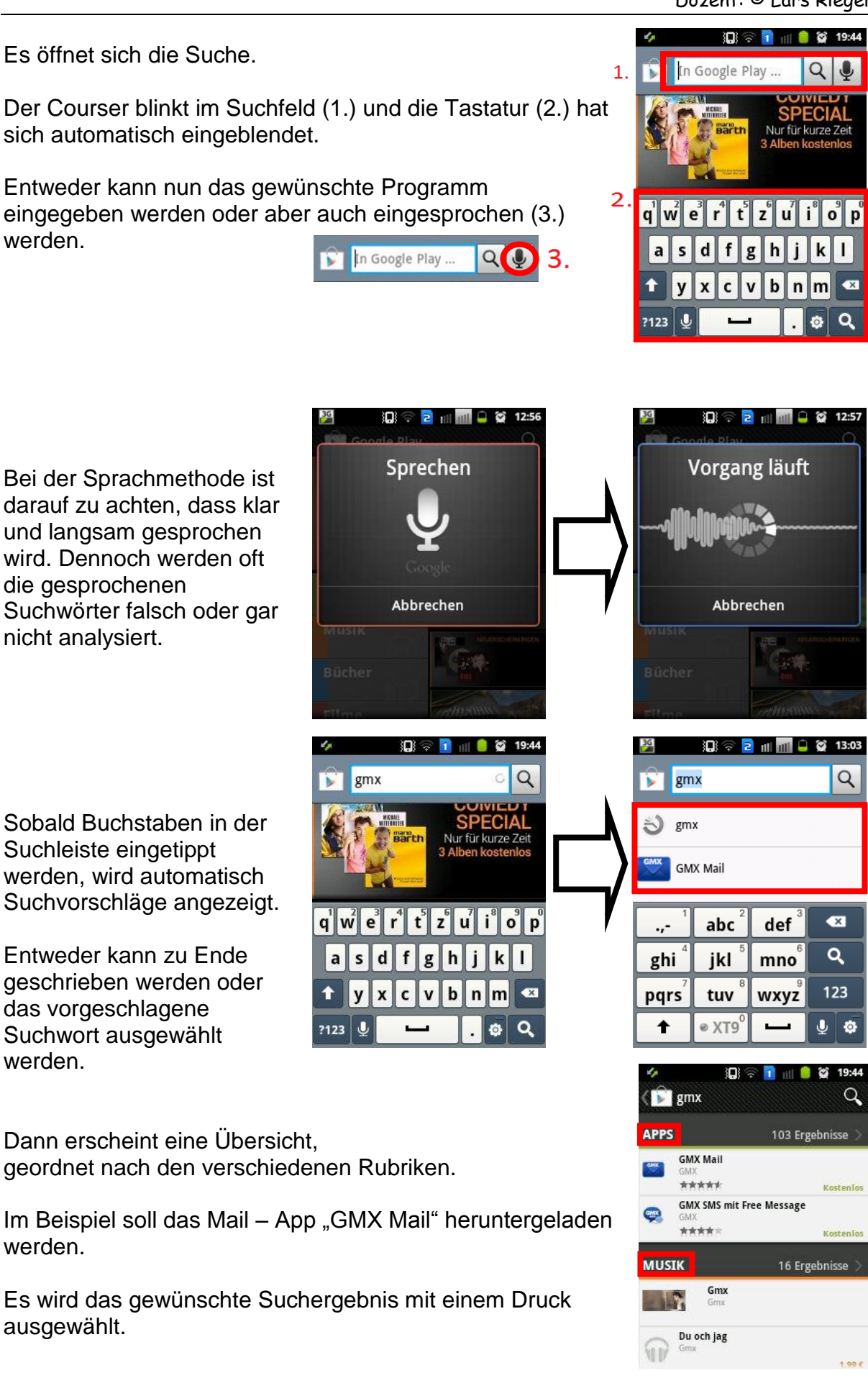

*Anmerkung: Weitere Erklärung am Beispiel von dem Skype – App.*

Nach dem das gewünschte Suchergebnis geöffnet wurde erscheint eine neue Seite.

Hier werden allgemeine Informationen zum Programm gegeben.

Durch "Wischen" werden weitere Informationen für den Benutzer ersichtlich.

Interessant sind die Erfahrungsberichte<sup>3</sup> von anderen Menschen, die bereits das Programm installiert haben.

Am Durchschnittswert kann auf einem Blick gesehen werden, ob der Mehrheit das Programm zusagt oder nicht.

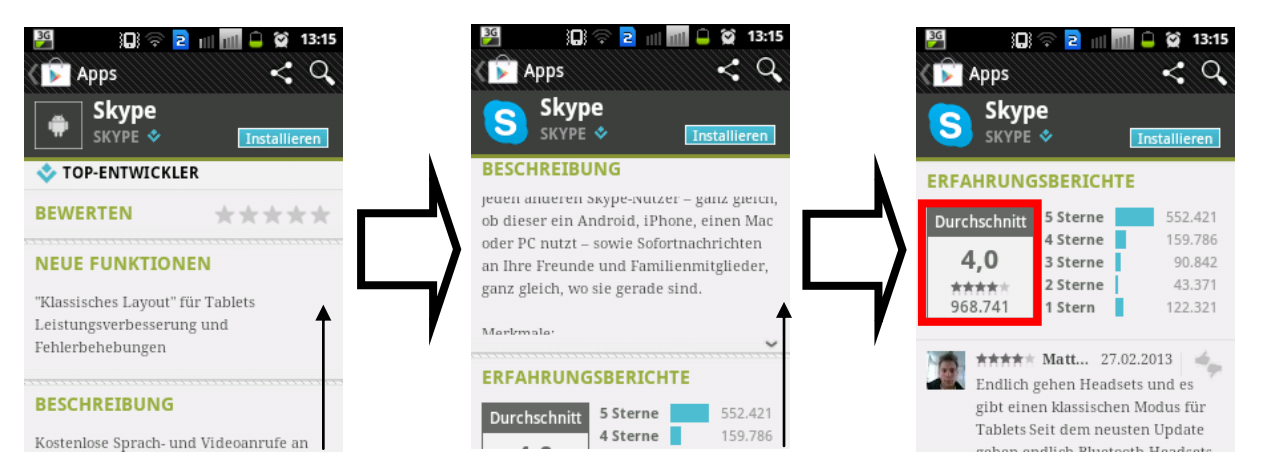

Um nun die Anwendung zu installieren wird "Installieren" ausgewählt. Unter Berechtigungen wird angezeigt auf was das Programm alles zugreift. Skype wird auf den Speicher, das Konto, den Standort Anrufe, kostenpflichtige Dienste Persönliche Informationen Netzwerkkommunikation, Hardwaresteuerung, Systemtools, uvm. zugreifen.

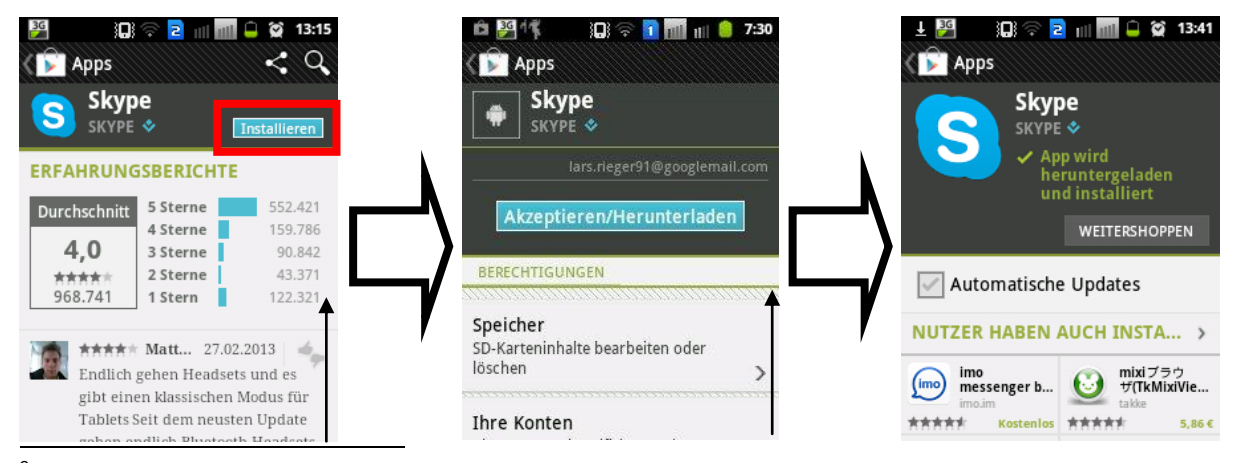

 $^3$  5 Sterne ist dabei die beste Bewertung, wohin gegen 1 Stern Unzufriedenheit der Nutzer ausdrückt.

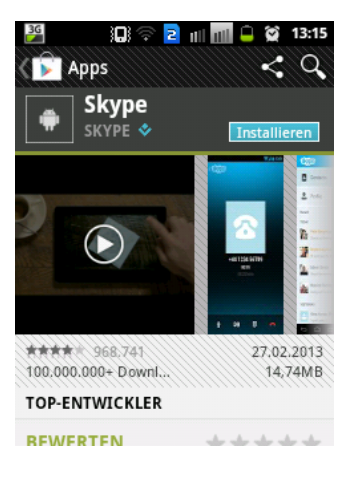

Dozent: © Lars Rieger

Das Herunterladen wird in der Statusleiste angezeigt.

Wenn diese geöffnet wird, erscheint unter "Laufend" der Download von Skype.

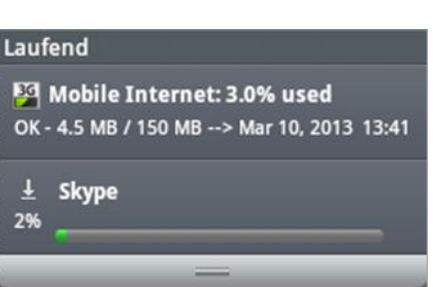

Ő

Nach erfolgreichem Herunterladen wird die App im

Menü $\left| \begin{array}{l} 1 \\ 1 \end{array} \right|$  als letzte App hinzugefügt und steht somit zum Ausführen bereit.

Mit einem Druck auf das Symbol kann diese gestartet werden.

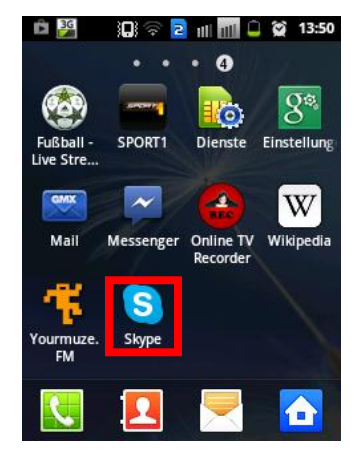

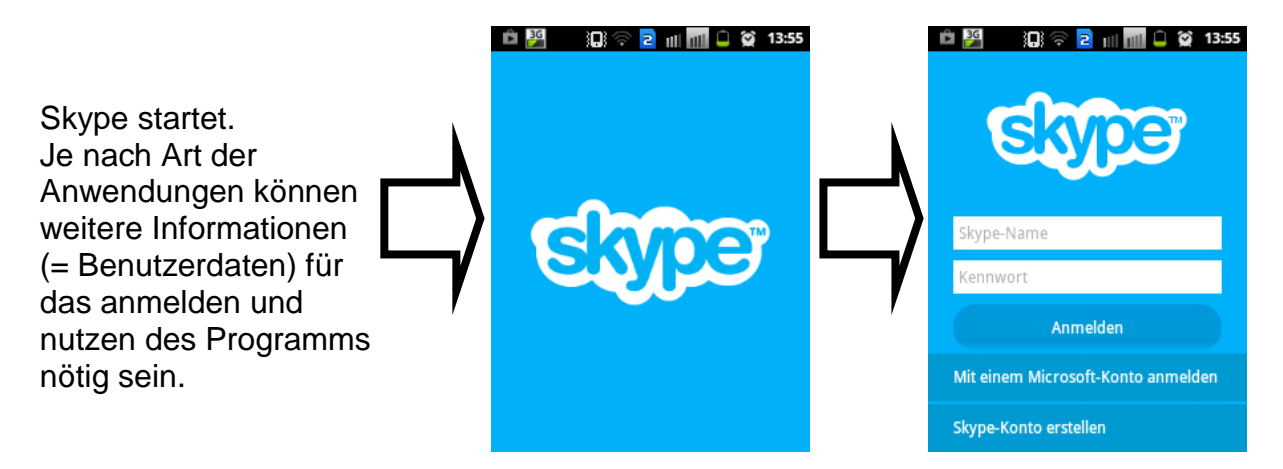

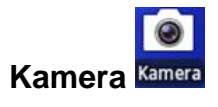

Jedes moderne Smartphone besitzt heutzutage eine Kamerafunktion.

Die Qualität der Kamera variiert dabei, je nach Preis des eigentlichen Telefons. Generell kann gesagt werden, dass günstigere Smartphones (z.B. von Discountern) eine "schlechtere" Kamera besitzen, als "teurere" Modelle.

Jedoch ist die Qualität des Bildes nicht zwangsweise schlecht.

Die Kamera wird ausgewählt mit antippen auf das Kamera Symbol.

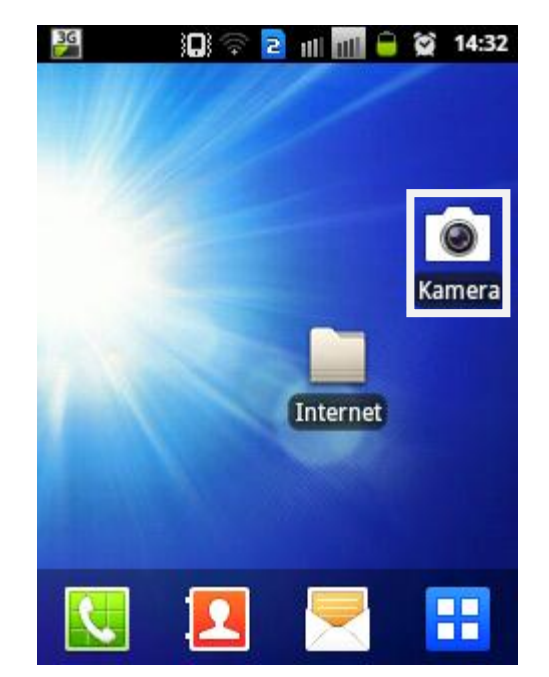

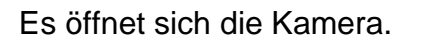

Es kann in zwei Rubriken unterteilt werden:

- Einstellungen (1.)
- Kamerafunktionen (2.)

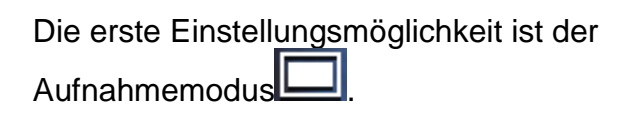

Ähnlich wie bei einer Digitalkamera werden hier verschiedene Optionen dem Benutzer geboten.

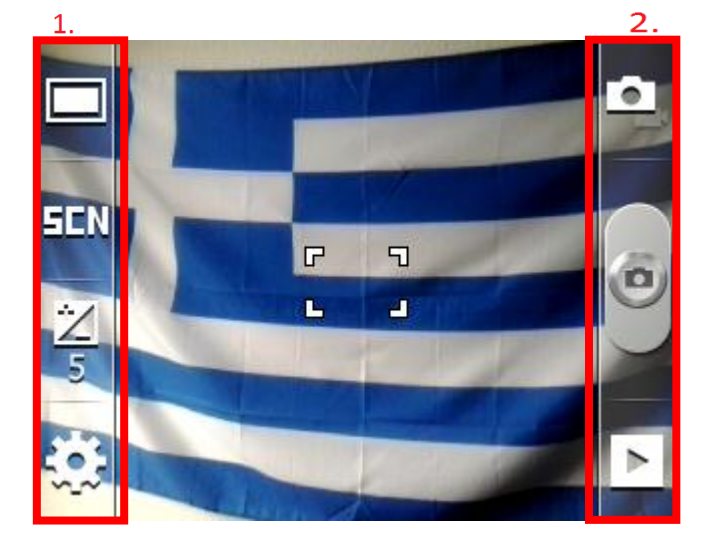

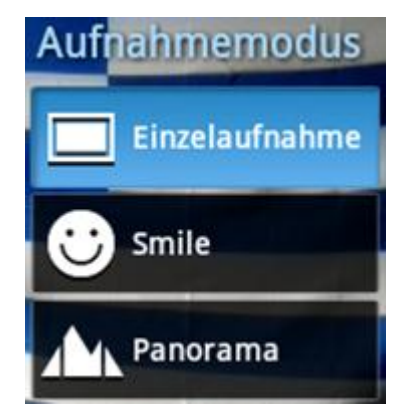

## Dozent: © Lars Rieger

**SCN** 

Wenn ein entsprechender Modus ausgewählt wird, ändert sich automatisch das Symbol in der Kameraübersicht (oben links).

Darunter befindet sich der Szenenmodus<sup>-11</sup>N

Es werden verschiedene Szenenmodien angeboten. Der

Pfeil am rechten Rand des Fenster, zeigt das weitere zur Verfügung stehen.

Mit einem Druck auf "Pfeil nach oben" oder "Pfeil nach unten" werden die weiteren Eisntellungsmöglichkeiten erreicht.

Sofern eine Szene ausgewählt wurde, wird sich die Anzeige (wie bei dem Aufnahmemodus) in der Kameraansicht ändern.

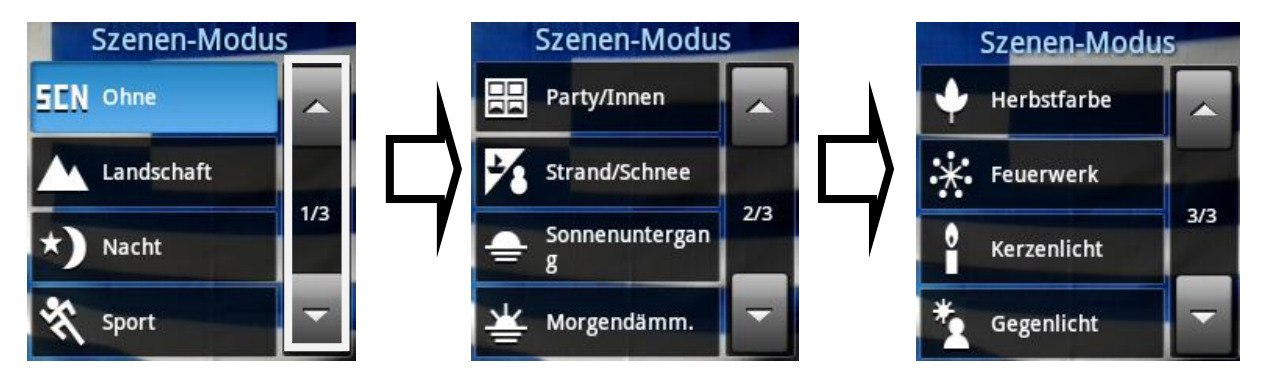

Die Helligkeit **is kann nach Belieben eingestellt werden. Nachdem auf das Symbol in** der Kameraansicht gedrückt wurde, erscheint Helligkeit das Menü.

Sofern der Regler in der Mitte steht (5) ist die Regelung automatisch eingestellt. Generell sollte dieses auch so bleiben.

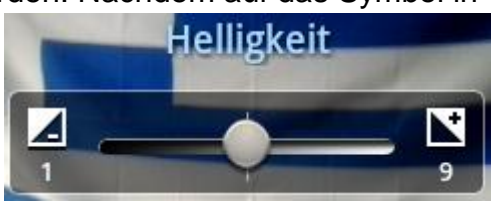

Das Zahnrad (unten links) sind die Einstellungen für die Kamera. *!Achtung: Es werden Kamera- und "Display"einstellungen unterschieden. Die aktive Registerkarte ist blau unterlegt!*

Auch in diesem Menü sind 2 Seiten vorhanden. Durch entsprechenden Druck auf die Schaltfläche kann eine Änderung vorgenommen werden.

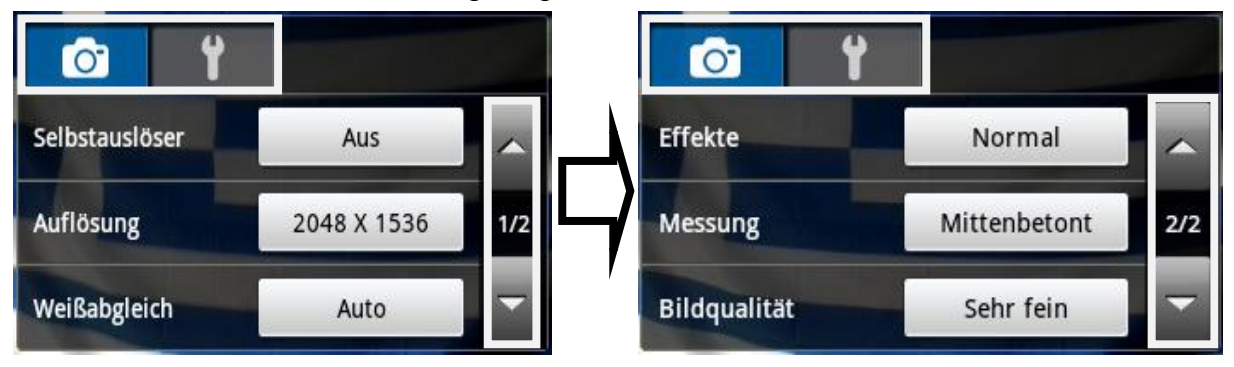

Diese einzelnen Einstellungen müssen vom Benutzer selber den individuellen Bedürfnissen angepasst werden, deshalb wird hier nicht weiter drauf eingegangen. Mit einem Druck auf den Schraubenschlüssel wird die andere Registerkarte geöffnet und weitere Einstellungsmöglichkeiten kann der BentuzerIn einstellen.

Über die Pfeile werden weitere Einträge erreicht. Um eine gewünschte Rubrik zu ändern, mit einem Druck auf den entsprechenden Kontrollkasten oder dem Symbol wird die Einstellung geändert.

"Zurücksetzen" setzt alle getätigten Einstellung, von der Kamera, auf die Werkeinstellung zurück.

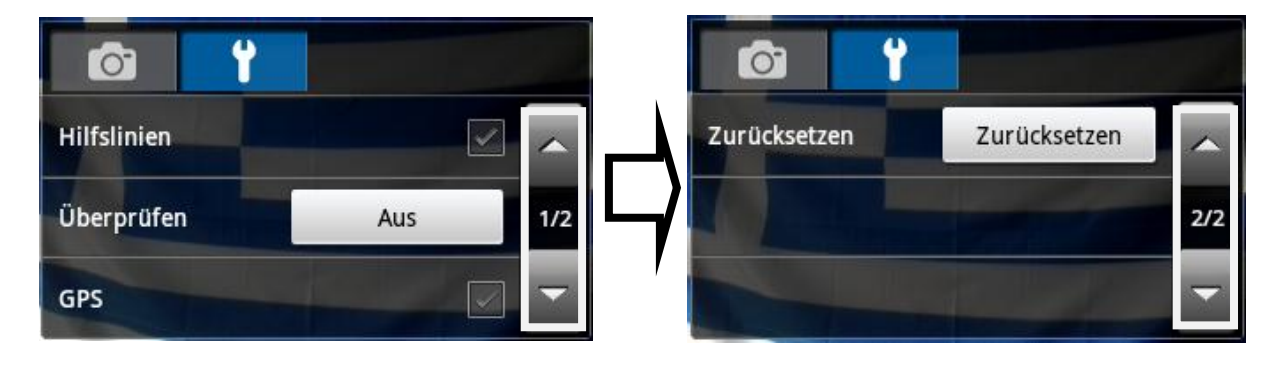

Oben rechts wird das Wechseln zwischen der Kamera- und Videofunktion ermöglicht. Mit einem Druck auf wechselt automatisch die Funktion, zu sehen einerseits an dem sich

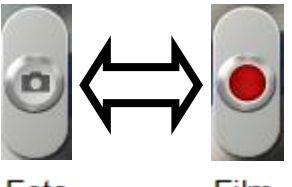

änderndem Symbol ( $\leftarrow \leftarrow \leftarrow$ ), aber auch an dem "Auslöser" .

Foto

Film

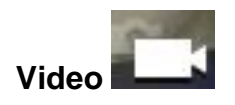

Durch das Umstellen auf die Videofunktion, ändern sich auch der Aufnahmemodus in der linken oberen Seite (Symbol **beren and Funktion), sowie die Einstellungen** Generell ändert sich das Aussehen aber eher wenig.

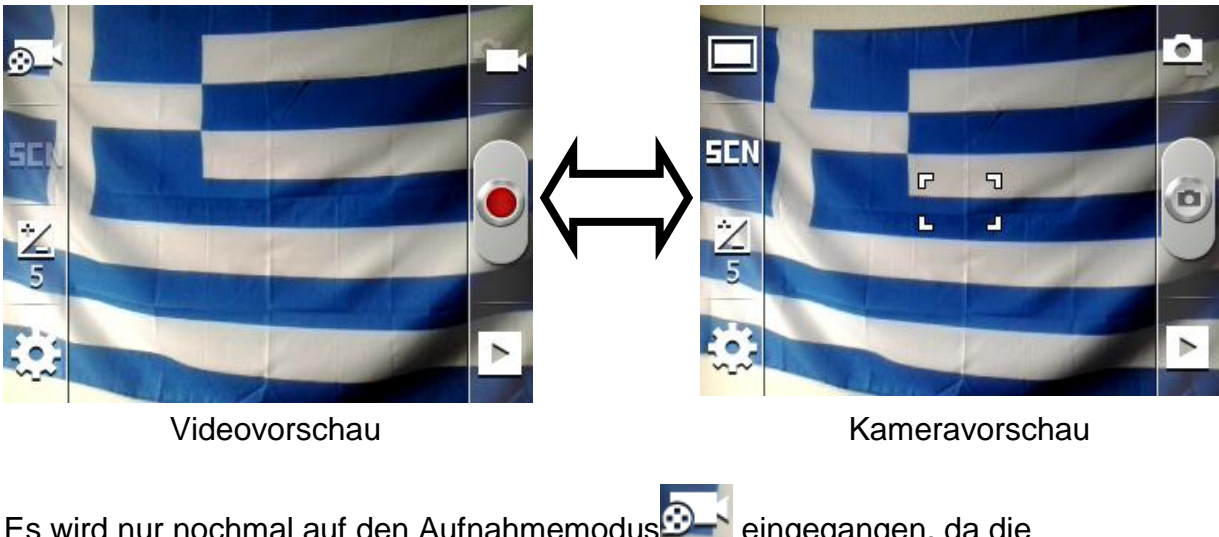

Es wird nur nochmal auf den Aufnahmemodus<sup>3</sup> eingegangen, da die

Einstellungsmöglichkeiten **Der Kamerafunktion.** 

Mit einem Druck auf den Aufnahmemodus  $\Box$  erscheint ein Menü.

Es kann der Filmmodus gewählt werden, mit einem Druck auf die gewünschte Auswahl bestätigen.

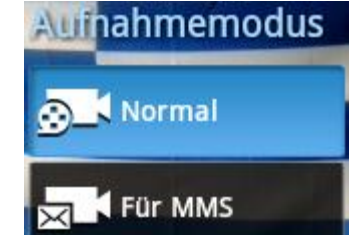

**Galerie oder** 

In der Galerie werden alle Bild- und Videomaterialien gespeichert, die das Smartphone enthält. Dies kann durch Empfangen (Whats App, Mail) sein, durch draufladen oder durch Aufnahmen der Kamera- oder Videofunktion.

Nach dem Öffnen der Galerie über die Verknüpfung Galerie erscheint eine Voransicht.

Es werden verschiedene Kachelansichten gezeigt, die verschiedene Fotos beinhalten.

Durch die Beschriftungen kann abgeleitet sein wie die Fotos auf das Smartphone gekommen sind.

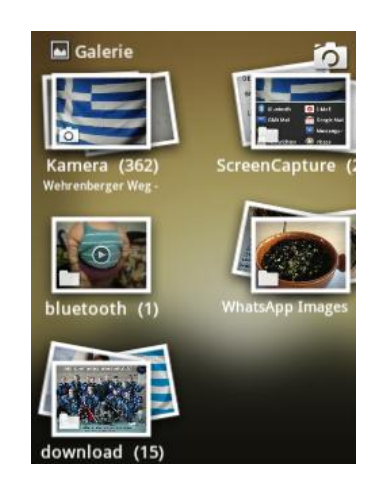

"Bluetooth" steht dabei für Empfangene Bilder über die Bluetoothverbindung. "Download" heißt, dass Bilder über das Internet heruntergeladen worden sind. "Whats App Images" sind Bilder die von dem Programm Whats App empfangen worden in eienr Konversation.

"Screen Caputre" sind Hardcopy's die von einem Benutzer auf dem Gerät aufgenommen wurden.

"Kamera" beinhaltet dabei alle aufgenommenen Fotos mit der Kamera.

Ein "Fotoordner" wird durch einen Druck auf die entsprechende Kachel geöffnet.

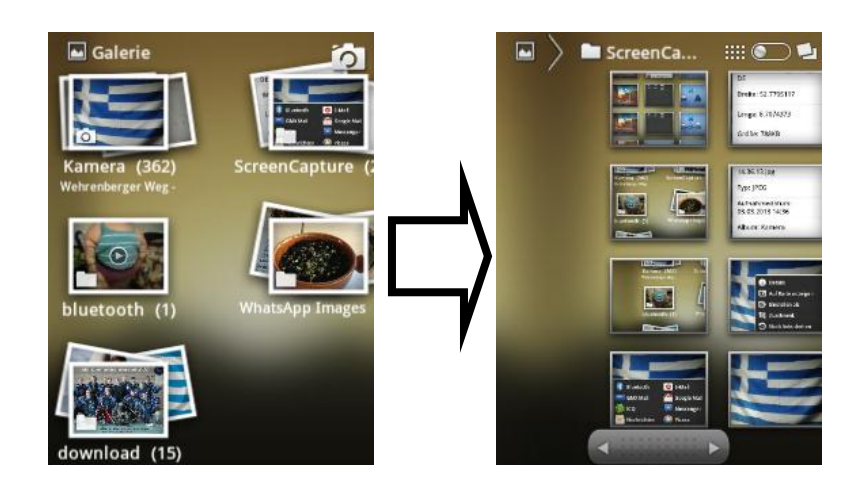

Der Balken auf dem rechten Bild zeigt an das nicht alle Bilder zu sehen sind. Um in die Galerie zu blättern, ist dass die beste Methode.

Den Balken in die entsprechende Richtung "wischen".

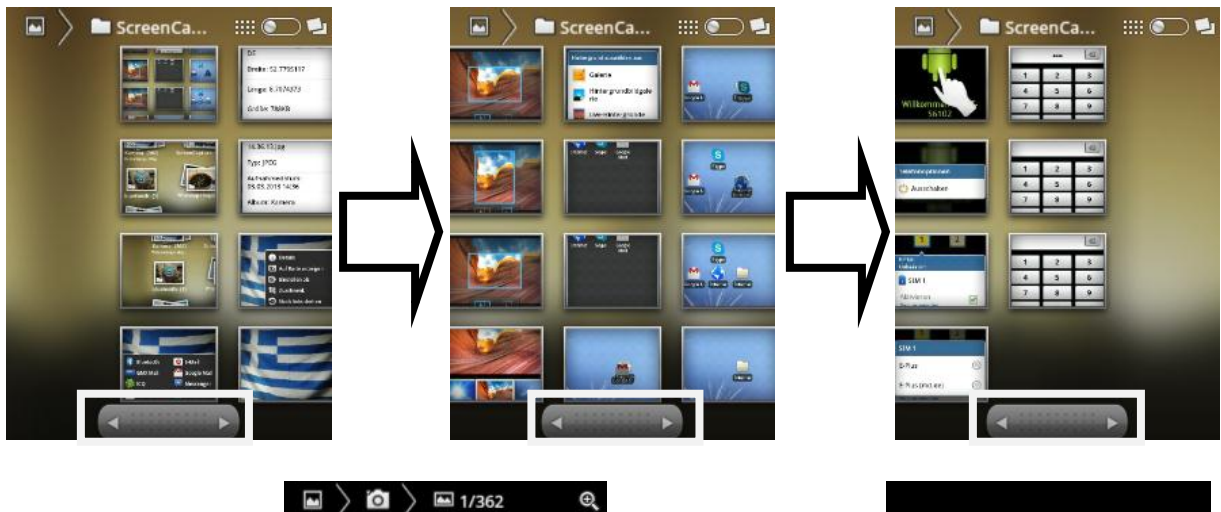

Wen auf einem geöffneten Bild einmal gedrückt wird erscheint das Menü.

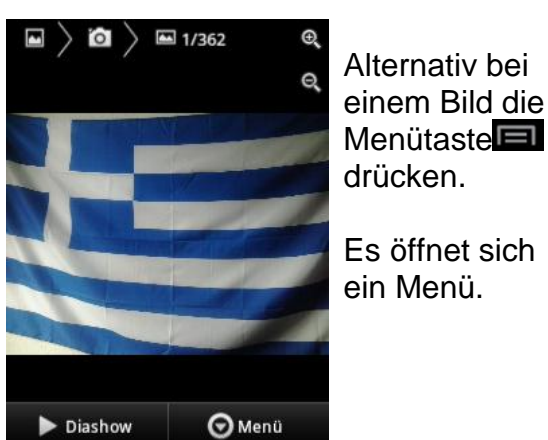

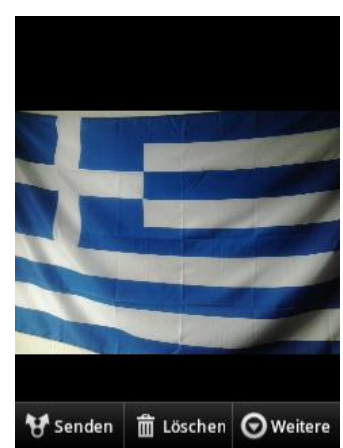

Der Benutzer bekommt weitere Möglichkeiten, die das Bild betreffen.

Einerseits kann über das Bild verschickt bzw. weitergeleitet werden.

Wie viele Apps sich zum Weiterleiten / schicken in der Liste erscheinen ist von den installierten Apps abhängig und ob diese ein weiterschicken von Dateien unterstützen.

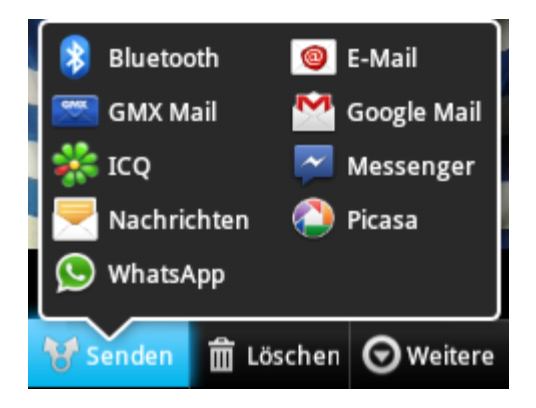

 $\frac{m}{m}$  Löschen dient dazu ein Bild für immer zu entfernen.

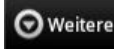

bietet den Benutzer verschiedene Möglichkeiten.

Die Optionen, die das Menü Oweitere anbieten sind,selbsterklärend.

Hier soll jetzt erstmal nur weiter auf den Menüounkt "Details" eingegangen werden.

Details, ähnlich wie Eigentschaften bei einem Desktop – PC, bietet dem Benutzer Informationen über das Bild.

**Details** 

Typ: IPEG

Titel: 2013-03-03 14.36.13.jpg

Aufnahmedatum:

03.03.2013 14:36

Album: Kamera

Ort: Webrenherger We

OK

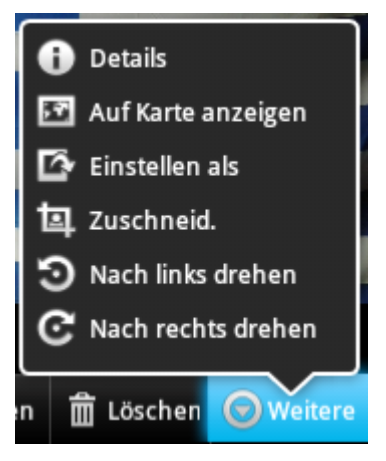

Die Details können je nach weiterer Verarbeitung des Bildes wichtige Informationen bieten.

Interessant: Unter den Kameraeisntellungen konnte man den Haken bei "GPS" setzen, das heißt, dass Smartphone

"speichert" den Erstellungsort des Fotos.

Im Beispiel auf der rechten Seite unter "Ort" zu sehen. Gleiches gilt für die Galerie, die die Orte unter der jeweiligen Kachelansicht anzeigt.

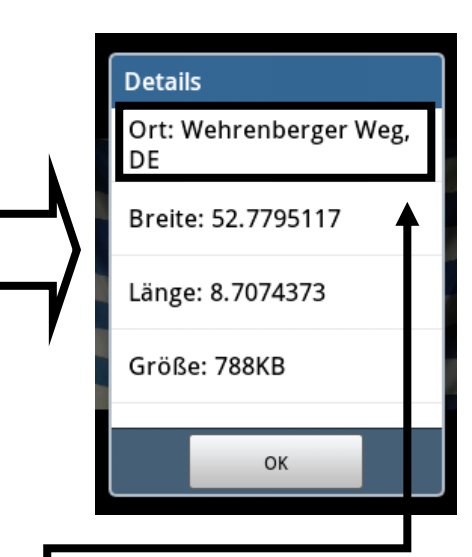

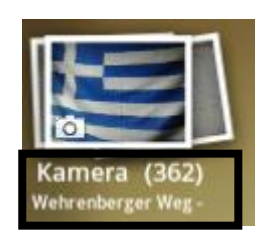

#### **Abstürze**

Wie bereits bekannt von Desktop – PC's, ist auch das Smartphone mit dem Androidbetriebssystem nicht vor abstürzen geschützt.

Für Abstürze gibt es viele verschiedene Gründe. Defekt des Smartphones, zu wenig Speicherplatz auf dem Smartphone, ungenügend ausbalancierte App (="schlechte"),…

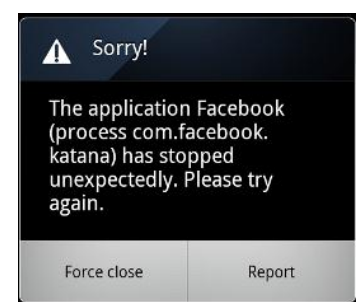

Das Fenster bietet zwei mögliche Vorgehensweisen. Einmal kann ein Bericht an den Hersteller gesendet werden, andererseits kann das "Beenden erzwungen" werden. In der Regel ist zu empfehlen "Beenden erzwingen" mit einem Druck zu bestätigen.

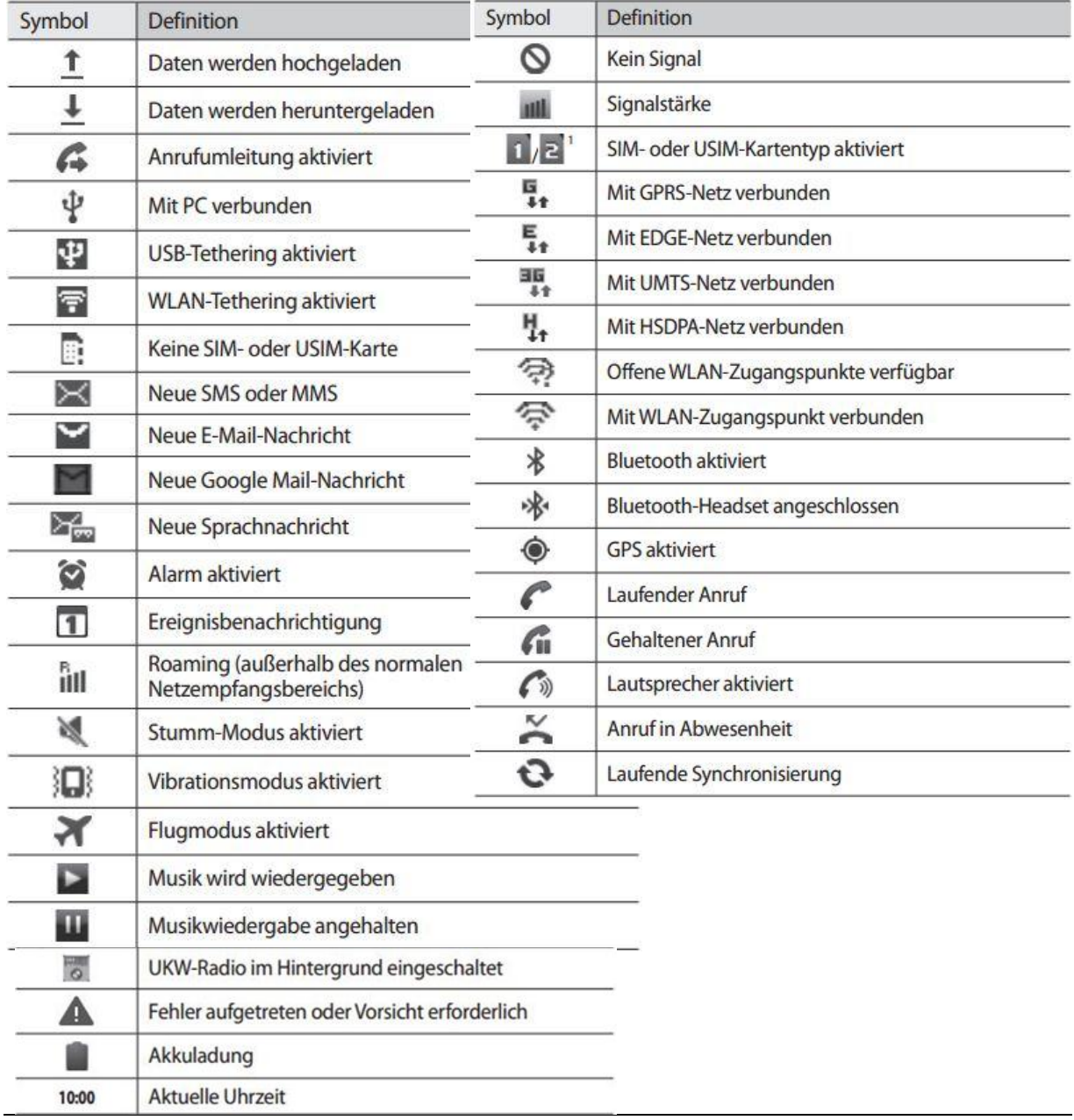

#### **Anhang – Symbole in der Statusleiste**